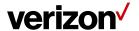

July 27, 2020

Version 0.8

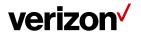

# **Document History**

| Version | Date    | Change          | Verizon POC |
|---------|---------|-----------------|-------------|
| 0.8     | 7/27/20 | Initial Version |             |
|         |         |                 |             |
|         |         |                 |             |

3

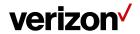

# **Table of Contents**

| 1 | Get  | ting Started                       | 4  |
|---|------|------------------------------------|----|
|   | 1.1  | Inside the Box                     | 4  |
|   | 1.2  | Your Extender                      | 4  |
|   | 1.3  | Reset Button                       | 5  |
|   | 1.4  | Requirements                       | 5  |
|   | 1.5  | Safety 5                           |    |
| 2 | Setu | ıp                                 | 6  |
|   |      | Extender                           |    |
|   |      | 2.1.1 LCD Display                  |    |
|   | 2.2  | GPS                                |    |
|   |      | Wall Mount                         |    |
|   | 2.4  | Making a Call                      |    |
| _ |      |                                    |    |
| 3 |      | b Admin UI                         |    |
|   |      | Admin Website Overview             |    |
|   | 3.2  | Sign In                            |    |
|   | 3.3  | Home                               |    |
|   | 3.4  | Connected Devices                  |    |
|   | 3.5  | Settings                           |    |
|   |      | 3.5.1 Network                      |    |
|   |      | 3.5.2 Advanced                     |    |
|   |      | 3.5.3 Time Zone                    |    |
|   |      | 3.5.4 Reset                        |    |
|   | 3.6  | About                              |    |
|   |      | 3.6.1 Status & Alarms              |    |
|   |      | 3.6.2 GPS                          |    |
|   |      | 3.6.3 Support                      | 28 |
| 4 | Con  | figuring Your Firewall             | 30 |
| 5 | Trou | ubleshooting                       | 31 |
|   | 5.1  | Capacity & Network Coverage        | 32 |
|   | 5.2  | LCD Display Messages & Error Codes | 32 |

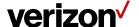

# 1 Getting Started

Thank you for purchasing a Verizon LTE Network Extender. Your LTE Network Extender provides enhanced 4G LTE network coverage for Verizon wireless mobile devices, with a capacity of up to 14 active users and coverage radius up to 7500 square feet.

The LTE Network Extender is easy to install and works with existing Verizon mobile devices – simply connect the extender to an existing broadband network. The extender also features a built-in web server enabling IP settings to be customized. Please review this chapter to familiarize with your device then follow the setup instructions in the next chapter.

#### 1.1 Inside the Box

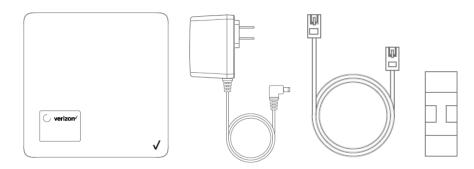

- LTE Network Extender
- · Power Adapter
- · Ethernet Cable
- Cable Clip x 5

#### 1.2 Your Extender

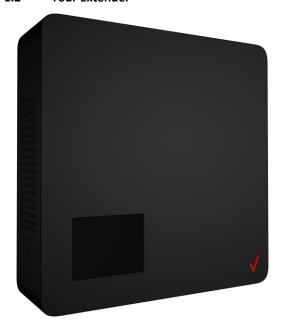

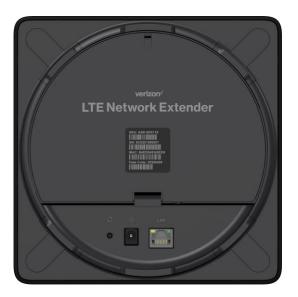

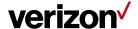

- The **Power LED** displays either white or red depending on device mode.
- The extender features an internal GPS module that can be accessed by removing the bottom cover. Refer to 2.2 GPS for more information.
- The LCD Display shows status information regarding GPS satellites tracked and number of LTE devices connected.
- The **Display Button** toggles additional device information on the LCD display.

#### 1.3 Reset Button

The extender's reset button on the back side of the device, enables you to reset the device back to its original factory state. This can be useful for troubleshooting, resetting passwords, or if you experience any difficulty with your device. Performing a reset will reset all settings and configurations. To perform a reset, press and hold the reset button for at least 10 seconds, until the Power LED displays solid white, indicating a reset. Wait a few minutes for device to restart.

#### 1.4 Requirements

- This device only supports Verizon Wireless 4G LTE mobile handsets with Advanced Calling turned on. Refer to **2.4 Making** a Call for more information.
- The 4G LTE Network Extender must be connected to an available LAN port on a router or modem with always-on Internet
  access with minimum download speed of 10 Mbps and an upload speed of 5 Mbps. Speeds of 20 Mbps download and 10
  Mbps upload or higher are recommended.
- The 4G LTE Network Extender requires a continuous GPS signal from the provided GPS antenna. For initial GPS fix, four strong GPS satellite signals must be available. If necessary, please use the included 23' GPS extension cable to position the GPS antenna as close to a window as possible. Refer to 2.2 GPS

#### 1.5 Safety

- WARNING: Reproductive Harm www.P65Warnings.ca.gov
- WARNING OF 911 LIMITATIONS: 911 or enhanced 911 services may be limited in areas outside of wireless network coverage. This device extends the reach of wireless network coverage in your area. Therefore, in the event of an electrical power outage, broadband connection failure, termination of broadband service or other service disruption, you may not be able to make 911 calls using this device. Always be prepared to report your location to public safety.
- FCC Radiation Exposure Statement: To ensure the safety of users, the FCC has established criteria for the amount of radio frequency energy various products may produce depending on their intended usage. This product has been tested and found to comply with the FCC's exposure criteria.
- Place your LTE Network Extender at least 10 feet away from products that generate electromagnetic radiation (e.g., microwave oven).
- Use only the included power adapter, using any other power source may damage the extender.

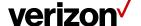

# 2 Setup

Your LTE Network Extender can be setup by following the procedures explained in this section. Before installing the LTE Network Extender, remember to confirm that your package contains all components, and review the Product Safety and Warranty document included in the package.

#### 2.1 Extender

1. It's recommended to place the LTE Network Extender near a window or otherwise elevated location such as on a bookshelf or cabinet, for best results.

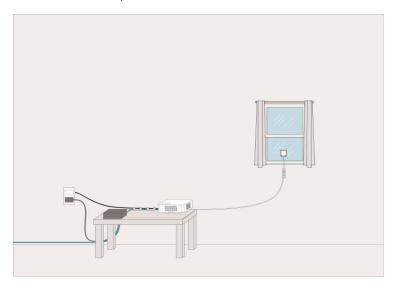

- 2. Using the provided Ethernet cable, connect an available LAN port on your router to the LAN port on your LTE Network Extender.
- 3. Connect the included power adapter to the LTE Network Extender's DC 12V power port and plug the power adapter into an available power outlet.

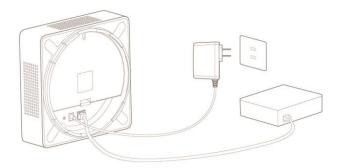

4. The Power LED should blink white when the LTE Network Extender is plugged in, to indicate the initialization and startup process. If the Power LED displays solid red, this indicates a hardware issue/problem.

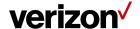

5. The extender will automatically begin the initialization and startup process. This process may take up to 60 minutes.

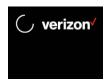

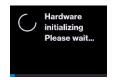

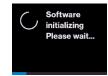

6. During this process, the LTE Network Extender will attempt to acquire a local IP address, followed by connecting to the Verizon network, and then searching for a GPS signal.

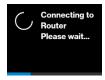

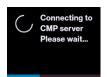

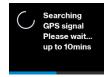

For proper operation and E911 service, a GPS signal is required. If a GPS signal is not acquired after 30 to 60 minutes, please refer to **2.2 GPS.** The GPS signal acquisition status can be checked using the Web Admin UI as shown in **3. Web Admin UI** 

7. To finish the startup process, the LTE Network Extender will download any necessary software updates and configuration data. When the startup process is complete, the Power LED will return to solid white and the LED Display will show "Service Active".

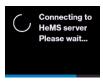

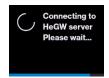

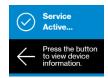

#### 2.1.1 LCD Display

The LCD Display can display additional information: the LTE Network Extender IP address, MAC address, serial number, GPS Satellites connected, and mobile devices connected. Press the Display Button on the left panel of the extender to toggle through information screens.

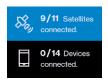

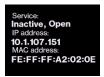

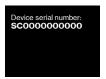

Refer to **5.2 LCD Display Messages & Error Codes** for more information on other messages or errors that the LCD may display.

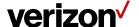

#### 2.2 **GPS**

If a GPS signal is not acquired after 30-60 minutes, you can use the internal GPS antenna to improve reception. It's recommended to position the GPS antenna beside a window. To take out and reposition the GPS antenna, follow the instructions below.

- 1. Turn off the LTE Network Extender.
- 2. Remove the rear cover on the 4G LTE Network Extender.
- 3. Take out the GPS antenna and unwrap the cable.
- 4. Return the plastic cable holder into place inside the extender.
- 5. Reattach the rear cover.
- 6. Ensure that the GPS cable is running through the notch in order to properly fasten the rear cover back into place.
- 7. Place the antenna close to a window. If needed you can use double-sided tape to secure the bottom of the GPS antenna in place, although take care not to cover the antenna with tape.
- 8. Turn your LTE Network Extender back on and wait for it to begin searching for a GPS signal. Four strong GPS satellite signals are required for a GPS location fix the process may take up to 60 minutes.
- 9. If still encountering problems, check the GPS signal on the GPS page of the Web Admin UI. If you cannot verify that the extender can consistently track 4 or more strong GPS satellite signals, then try another location for the GPS antenna where the signal may be better.

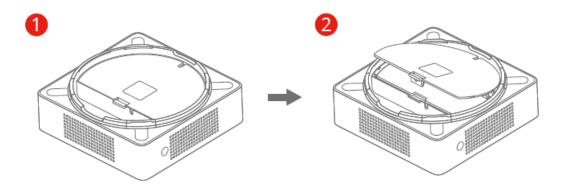

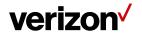

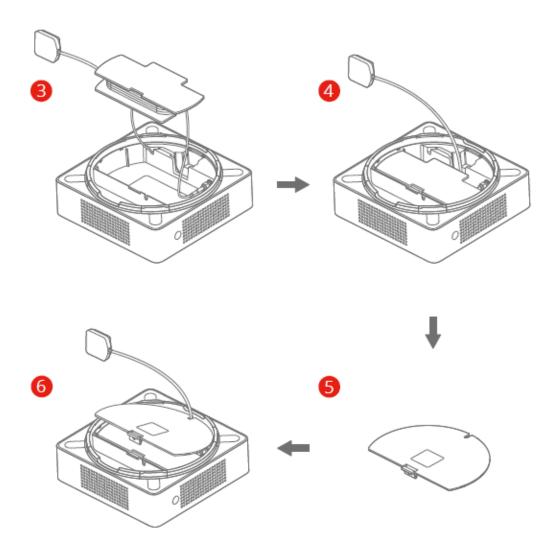

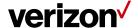

## 2.3 Wall Mount(Outbox Accessory)

A separate wall-mount bracket package is available (sold separately) for your LTE Network Extender. This enables you to fix your extender directly to a wall for better positioning.

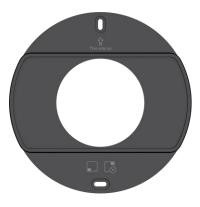

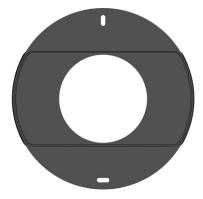

1. Screw the included wall mount bracket into desired position on a wall securely, ensuring it's the correct way up. (Screws are included with the wall-mount).

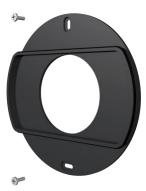

2. Make sure all cables are already connected to your 4G LTE Network Extender.

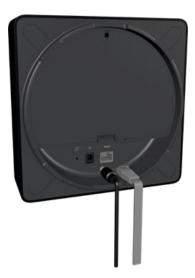

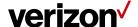

3. Align your extender to the bracket (your extender should be oriented with the LCD screen in the bottom left corner), and press firmly into place until it slots onto the bracket securely.

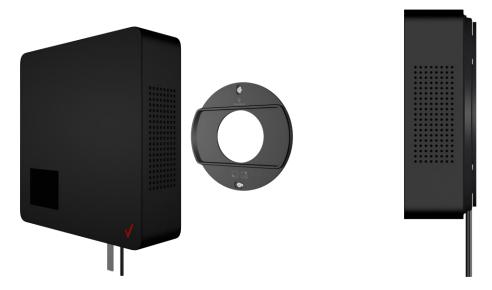

• The extender can be slightly rotated on the wall mount bracket if needed. Do not rotate your extender beyond 22.5 degrees to the left, or 30 degrees to the right on the wall mount bracket. Doing so can result in the extender falling from the bracket.

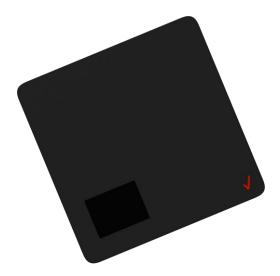

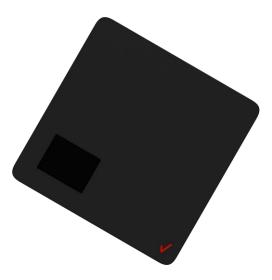

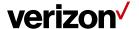

#### 2.4 Making a Call

When your extender is operational, you can use it make calls with your Verizon mobile phone. To do so, your phone must be within 50 feet of the LTE Network Extender and have Advanced Calling switched on.

Advanced Calling settings vary according to operating systems:

- Android™: Go to Settings > Advanced Calling and turn on.
- Apple® iOS: Go to Settings > Cellular > Cellular Data Options > Enable LTE > Voice & Data. Additionally, on the "My Verizon" Mobile App, enable Advance Calling feature for your phones.
- Windows®: Go to Settings > Cellular + SIM > SIM settings and turn on Advanced Calling.
- On some devices, it may be found in Wireless Calling, HD Voice, VoLTE call or similar.

With Advanced Calling switched on, you can verify your Verizon phones are connected to the LTE Network Extender:

- 1. Dial #48 from your mobile phone
- 2. You should hear the following confirmation: "You are under LTE Network Extender coverage"
- 3. Some phones may show a home icon when connected to the LTE Network Extender.

The LTE Network Extender's coverage can vary according to environmental factors, interference and strength of external cell towers.

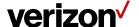

#### 3 Web Admin UI

The LTE Network Extender Web Admin UI enables you to configure features, see the extender's status and make changes to settings.

Using a computer connected to the same network (same router) as the LTE Network Extender, follow the steps below to access the Web Admin UI:

- 1. Toggle information on the extender's LCD Display by pressing the Display Button (left panel), until you see your extender's IP address displayed.
- 2. Enter the IP address into the address bar of a web browser e.g. http://<LTE Network Extender IP Address>
- 3. You will arrive to the Web Admin UI Home screen as shown in the next section.

#### 3.1 Admin Website Overview

The Web Admin UI provides detailed status information and access to a range of functions and settings. Use the main menu on the left side to navigate. When you navigate to another page, or click the Sign In icon, you will be prompted to Sign In as shown in the next section.

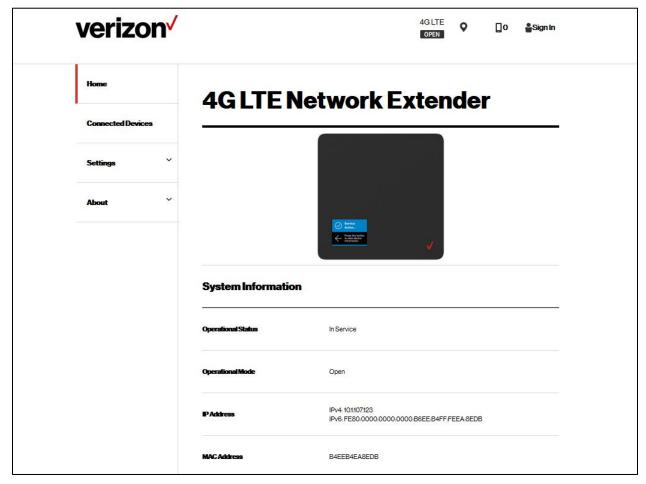

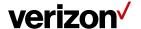

Icons in the top right corner of the Home screen provide a quick display of 4G Service Status, GPS Status, Connected Devices and Sign In Status.

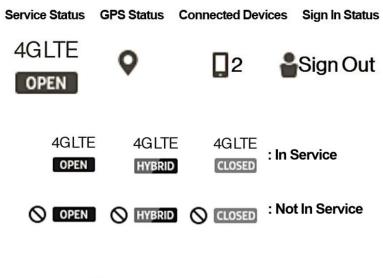

: GPS Lock Status

💫 : GPS Un-Lock Status

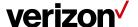

#### 3.2 Sign In

When you arrive to the Web Admin UI, you will need to sign-in with the admin password to continue. You'll be prompted to sign-in when you attempt to navigate to another page, or when you click the Sign-In icon in the top right.

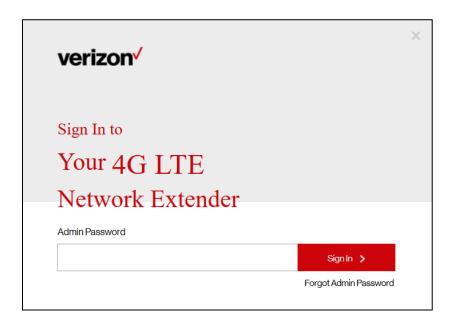

1. Enter the admin password and click Sign In. The default admin password is LTEFemto + last 4 digits of the extender's unique MAC ID (e.g., LTEFemtoBEDO). You can find your extender's MAC ID displayed on the label on the back of the extender as shown below:

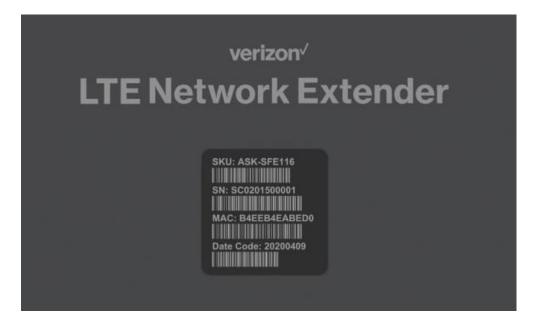

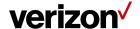

2. If you already changed the password and have forgotten it, use the Forgot Admin Password link. You will be prompted with the Security Challenge Question, which when answered correctly will reset the password back to default.

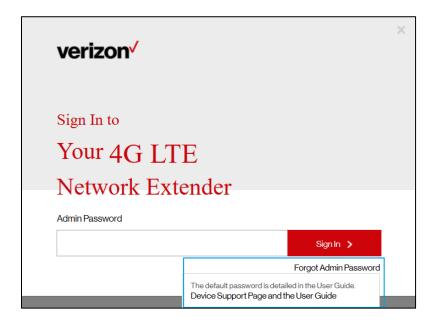

Take care that passwords are case sensitive – the last four digits of the MAC ID should be entered in UPPER case.

You can reset the password back to the default admin password anytime if needed, by resetting your extender back to its factory default settings. This resets all settings back to factory default state. Refer to 1.3 Reset Button for more information.

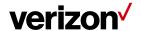

## 3.3 Home

The Home page displays an overview of your extender's basic information such as Operational Status, IP Address and MAC Address and others.

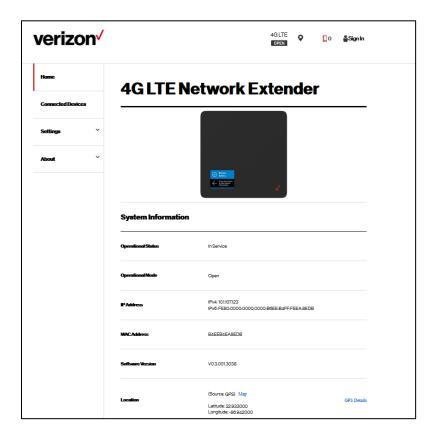

## **System Information**

| Operational Status | Current operational status of the LTE Network Extender.                                                                                                    |
|--------------------|----------------------------------------------------------------------------------------------------|
| Operational Mode   | Current operational mode (Open, Hybrid, or Closed) of the LTE Network Extender.                                                                                                    |
| IP Address         | The Internet Protocol (IP) address of the LTE Network Extender.                                                                                                    |
| MAC Address        | Displays the MAC address of the extender. MAC address is a unique hardware identifier used to identify devices in a network. This MAC address can also be found on the back label of the LTE Network Extender. |
| Software Version   | Displays the software version of the extender.                                                                                                    |
| Location           | Displays the GPS coordinates acquired by the extender's GPS antenna. This is the physical location of the LTE Network Extender and is provided for E911 calls.                                                 |

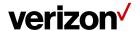

Map

Links to the GPS location (above) on Bing Maps. Requires GPS Status to be "Location Acquired" (Refer to 3.6.2 GPS).

#### 3.4 Connected Devices

The Connected Devices page displays information about connected devices (phone, tablets, or other 4G LTE devices).

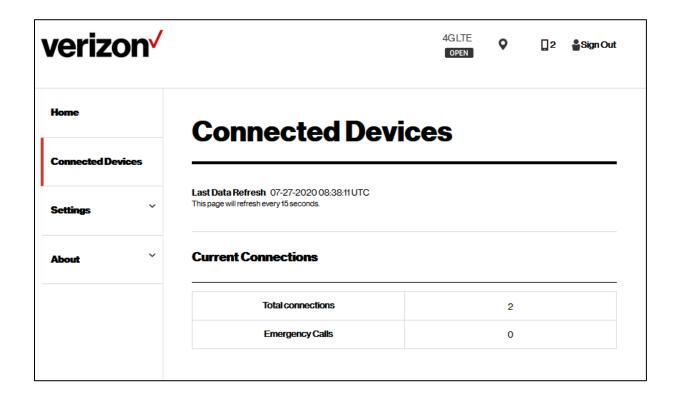

#### **Current Connections**

**Total Connections** 

Number of total wireless devices currently connected to the LTE Network Extender with an active call or data session.

**Emergency Calls** 

Number of wireless devices currently connected to the LTE Network Extender with an active E911 call to emergency services.

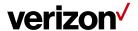

#### 3.5 Settings

## 3.5.1 Network

The Network page displays information about IPv4 and IPv6 settings. You can enable or disable DHCP Server for your extender to be dynamically allocated IP address settings, or manually set IP address and DNS values (when DHCP is disabled). Backhaul limit (affects uplink speeds served by the LTE Network Extender only) and MTU size can also be set here.

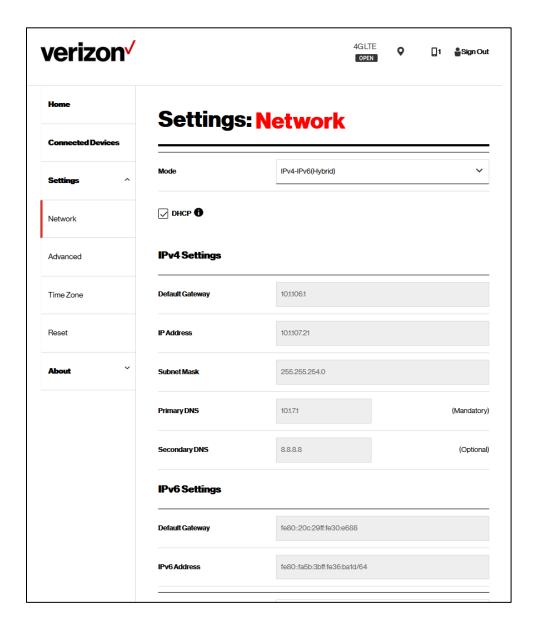

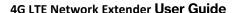

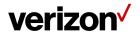

MTU Size (1380~2000 Bytes) 1500

Mode

Mode Select IPv4 or IPv6 mode.

DHCP DHCP is enabled by default. When enabled, IP configuration is provided by the local

DHCP server. When disabled, specify a static IP configuration for the extender

manually.

IPv4 / IPv6

Default Gateway Displays default gateway IP address. When DHCP is disabled, enter the default

gateway IP address here.

IP Address Displays local IPv4 IP address of the extender. When DHCP is disabled, enter the IPv4

address here.

Subnet Mask Displays subnet mask of the extender. When DHCP is disabled, specify a subnet mask

here.

Primary DNS Displays the primary DNS server IP address. When DHCP is disabled, enter the primary

DNS server IP address here.

Secondary DNS Displays the secondary DNS server IP address. When DHCP is disabled, enter the

secondary DNS server IP address here.

MTU Size Maximum Transport Unit (MTU) defines the maximum packet size for data

transmission over the network. The default setting is recommended. When set too high, users may experience poor voice quality and increased latency. If set too low, overall bandwidth consumption will be increased and users may experience lower

data speeds.

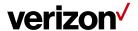

#### 3.5.2 Advanced

Advanced Settings enables you to configure the LTE Network Extender's output power and view neighboring cell towers detected during initialization and startup. Provides information on extender positioning relative to other Verizon cell sites and LTE Network Extenders in the network, in the case of multiple network extender clusters.

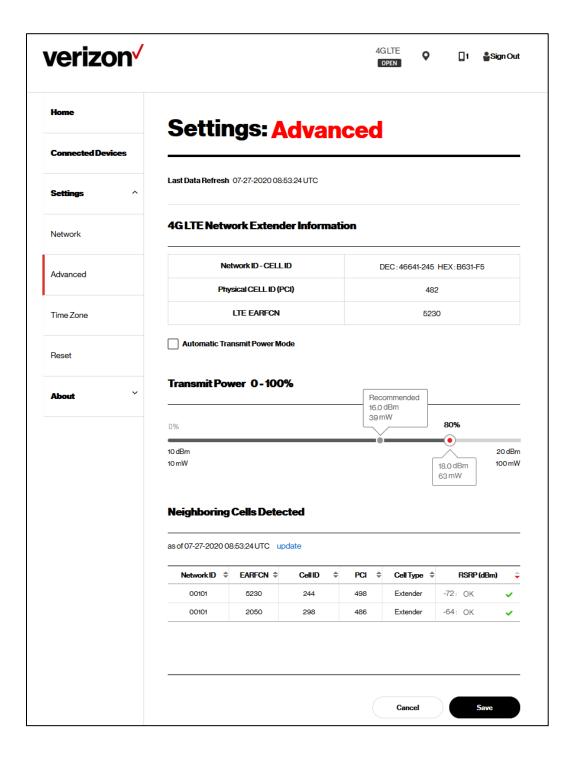

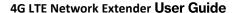

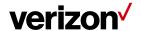

Last Data Refresh

Local time when the page was last refreshed.

4G LTE Network
Extender Information

Displays the extender's cell network identifier information: Network ID, CELL ID, Physical CELL ID (PCI) and EARFCN. Network ID (PLMN) and Cell ID (ECGI) are linked by a hyphen.

**Transmit Power** 

The transmit power of the extender can be adjusted using the slider according to requirements, from maximum (100% = 20 dBm) to minimum (0% = 10 dBm). Digital attenuation in 0.1 dB steps from 10dBm to 20dBm is used to achieve this.

Neighboring Cells Detected Displays OTAR results. Can assist a multi-4G LTE Network Extender cluster with positioning and power selection.

- Network ID: PLMN of the detected cell.
- EARFCN: This is the EARFCN of the detected cell.
- Cell ID: ECGI of the detected cell.
- PCI: PCI of the detected cell.
- Cell Type: Displays "4G LTE Network Extender" if the Cell Tower ID is within range reserved for the 4G LTE Network Extender(s). Otherwise, displays "Macro".
- RSRP: Displays the measured RSRP in dBm of the detected cell. An icon is provided alongside the RSRP value indicating if the detected cell is too-close (high RSRP) and may be causing interference; or if it is too far (low RSRP) and handover may be an issue. Note the distance between two 4G LTE Network Extenders using the same band should be at least 170% of the distance of its coverage radius to avoid LTE interference. In other words, if an LTE Network Extender has a 100ft coverage radius in a given environment, the next closest LTE Network Extender using the same band should be at least 170ft away. If two LTE Network Extenders are using different bands from each other, they can be side by side.

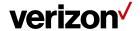

#### 3.5.3 Time Zone

The extender features built-in time zone and daylight savings settings to configure for your device. Time zone settings only affect timestamps and logs where featured throughout the Web Admin UI.

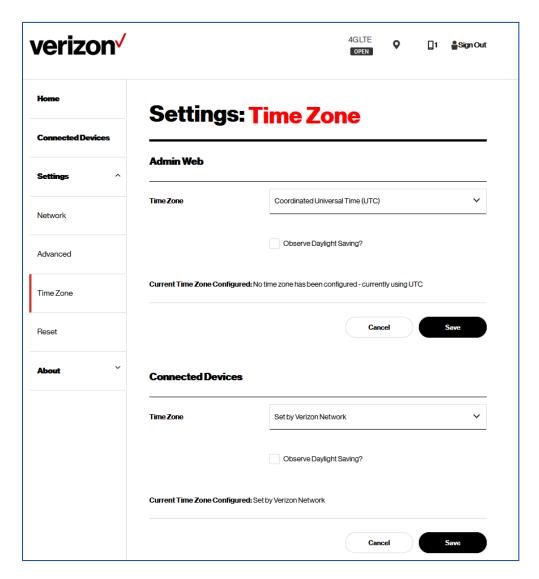

#### **Admin Web**

Time Zone

Select your time zone (or closest) from the options in the drop-down menu.

Observe Daylight Saving?

Select whether to observe daylight savings or not for the selected time zone, using the check box. Daylight saving is not supported for Atlantic (AT), Samoa (ST) & Chamorro (ChT) time.

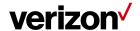

#### 3.5.4 Reset

If the LTE Network Extender malfunctions or is not responding, it is recommended to restart the device or perform a factory reset. Using the Reset page interface you can perform a Complete Restart, Quick Restart or Factory Reset. Be aware that a factory reset will reset all settings and configurations back to factory default settings.

Complete Restart, Quick Restart and Factory Reset are restricted during active E911 calls on the extender.

You can also perform a factory reset using the physical reset button the left panel of the extender. Refer to 1.2 Reset Button for more information.

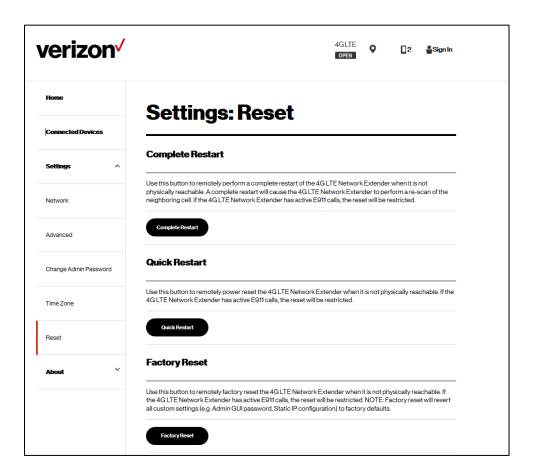

#### **Complete Restart**

Use this button to remotely perform a complete restart of the LTE Network Extender when it is not physically reachable. A complete restart will cause the LTE Network Extender to perform a re-scan of the neighboring cell. If the LTE Network Extender has active E911 calls, the reset will be restricted.

#### Quick Restart

Use this button to remotely power reset the LTE Network Extender when it is not physically reachable. If the LTE Network Extender has active E911 calls, the reset will be restricted.

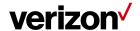

**Factory Reset** 

Use this button to remotely factory reset the LTE Network Extender when it is not physically reachable. If the LTE Network Extender has active E911 calls, the reset will be restricted. NOTE: Factory reset will revert all custom settings (e.g. Admin GUI password, Static IP configuration) to factory defaults.

#### 3.6 About

#### 3.6.1 Status & Alarms

The Status & Alarms tab on the About page shows the connectivity status, operational status and alerts that can be used for diagnostics and troubleshooting. If the connectivity status shows a server as "Not Reachable", confirm that the Network Extender is properly connected to the router and has acquired an IP Address. For LAN/Routers with a firewall enabled, please see Chapter 4 Configuring Your Firewall.

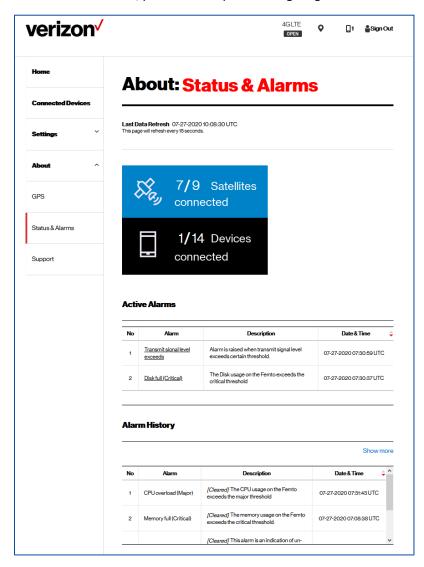

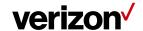

### **Server Connectivity**

| Server              | Status                      | IP Address & Port                           | Date & Time             |
|---------------------|-----------------------------|---------------------------------------------|-------------------------|
| DNS                 | Reachable                   | IP 10.1.7.1 Port 53                         | 06-11-2020 01:33:43 UTC |
| IPSec               | Reachable, Not<br>Connected | IP 141.207.249.235 Port 4500                | 06-11-2020 03:46:32 UTC |
| Location Assistance | Not Reachable               | IP - Not Available, Port - Not<br>Available | 06-11-2020 03:34:49 UTC |

#### **Active Alarms**

| No | Alarm             | Description                                                                                    | Date & Time             |
|----|-------------------|------------------------------------------------------------------------------------------------|-------------------------|
| 1  | SYS<br>IPSEC_DOWN | The 4G LTE Network Extender has lost connectivity with the IPsec Server and is not in service. | 06-11-2020 01:47:49 UTC |

#### **Alarm History**

| No | Alarm          | Description                                                                                    | Date & Time             | ^ |
|----|----------------|------------------------------------------------------------------------------------------------|-------------------------|---|
| 1  | SYS IPSEC_DOWN | The 4G LTE Network Extender has lost connectivity with the IPsec Server and is not in service. | 04-26-2020 17:44:43 UTC |   |
| 2  | SYS IPSEC_DOWN | The 4G LTE Network Extender has lost connectivity with the<br>Psec Server and is not in        | 04-26-2020 09:41:35 UTC |   |

Last Data Refresh

Local time when the page was last refreshed.

**Active Alarms** 

Displays any active alarms on the LTE Network Extender. Alarms may prevent your extender from coming into service. Please refer to the Description column in the table for more information and reference 5.1 LCD Display Messages and Error Codes for more help.

**Alarms History** 

Displays a log of the LTE Network Extender's last 100 alarms including active or cleared alarms.

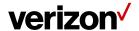

#### 3.6.2 GPS

The GPS page displays GPS status information and includes GPS Satellite IDs, signal quality and signal strength descriptions. This screen can assist with effective placement of your LTE Network Extender to acquire the better GPS signals.

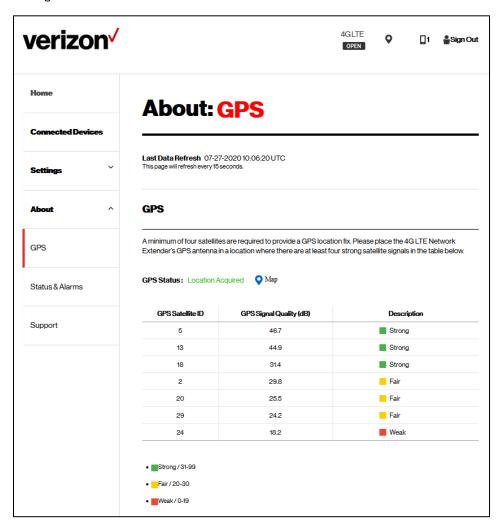

GPS

GPS Status

Displays GPS signal status i.e. whether the LTE Network Extender has acquired GPS signals or not. If "Location Acquired" is not displayed, the LTE Network Extender will not come into service.

GPS Satellite ID

Lists GPS satellites which are currently being detected, including each satellite's unique identifier ID.

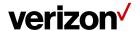

GPS Signal Quality (dB)

Displays the signal-to-noise ratio in dB for each GPS signal, where a higher value means better quality.

Description

Describes each signal as Strong, Fair or Weak according the Signal Quality level. Strong signal is required for your extender. Consider repositioning your LTE Network Extender if these descriptions are Fair or Weak, or using the internal GPS antenna (refer to 2.2 GPS).

#### 3.6.3 Support

The Support page displays contact details and links to relevant information for a range of customer support enquiries.

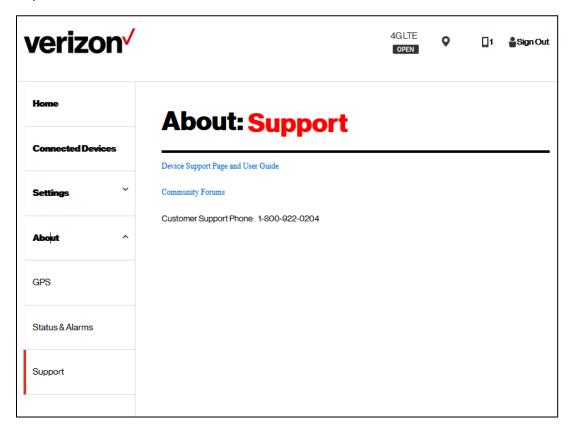

Device Support Page and User Guide

Community Forums

Hyperlink to the operator's support pages.

Hyperlink to the operator's community forums.

Attend a Wireless
Workshop

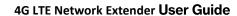

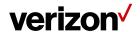

Customer Support Phone

Phone number for the operator's customer support.

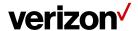

# 4 Configuring Your Firewall

In most cases, the LTE Network Extender can connect and automatically configure network settings, with minimal user involvement. In cases where local firewall settings may need to be configured, refer to the information below:

## **Firewall Settings**

| Source                  | Destination           | Protocol | Destination Port | Notes                                                           |
|-------------------------|-----------------------|----------|------------------|-----------------------------------------------------------------|
| LTE Network<br>Extender | GPS Assistance Server | ТСР      | 80               |                                                                 |
| LTE Network<br>Extender | DNS Server            | UDP/TCP  | 53               |                                                                 |
| LTE Network<br>Extender | NTP Server            | UDP/TCP  | 123              |                                                                 |
| LTE Network<br>Extender | VzW SeGW              | UDP      | 500/4500         | More than one port may be used for multiple device installation |
| LTE Network<br>Extender | VzW SeGW              | ESP/50   | NA               | When NAT/PAT is not present                                     |
| LTE Network<br>Extender | LTE Network Extender  | ESP/50   | NA               | When NAT/PAT is not present                                     |

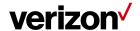

# 5 Troubleshooting

#### The Power LED is off.

• Check that the power adapter is properly inserted into the 12V DC Power Port on the back of the LTE Network Extender, and that it is securely connected to a working power outlet.

#### The LTE Network Extender has not acquired a GPS signal after one hour or more.

- Try to position your LTE Network Extender in a new location. An ideal location is as close to a window as possible, in an open area with few surrounding obstructions. Elevating the extender on a cabinet or shelf etc. may also help.
- Ensure that other devices are not interfering with your extender: your LTE Network Extender should be at least 10 feet away from any communications device or appliance that generates electromagnetic radiation such as microwave ovens or Wi-Fi routers.
- Take out the internal GPS antenna as described in 2.2 GPS and place it close to a window.
- If using another/other LTE Network Extender(s), ensure that their GPS antennas are at least 150 mm apart.
- Ensure that the GPS antenna is connected properly. The GPS antenna must always be connected to the LTE Network Extender for operation.
- If you cannot reposition the extender or the internal GPS antenna and acquire a signal, you may need to separately purchase and install an external outdoor antenna.

#### Unable to make a call using the LTE Network Extender.

- Make sure the extender is powered on and operational.
- Ensure that your router is working properly and has an active Internet connection. Usually the Internet activity LED on your router should display some activity to indicate this. Refer to the support documentation of your router for more information.
- Make sure you are within coverage range of your LTE Network Extender (see 5.1 Capacity & Coverage).
- Check that Advanced Calling is turned on for your Verizon phone as shown in 2.4 Making a Call.
- Verify that your Verizon phone is connected to the LTE Network Extender by dialing #48.

#### **LTE Network Extender Activation**

Confirm that your LTE Network Extender was activated at the time of purchase. If not, call Verizon Wireless Customer Service at (800) 922-0204 or call \*611 from your Verizon Wireless mobile phone and select the option for technical support. Before contacting Verizon Wireless Customer Service, please confirm:

- Your router is working properly and has an active Internet connection. Usually the Internet activity LED on your
  router should display some activity to indicate this. Refer to the support documentation of your router for more
  information.
- Your LTE Network Extender is receiving a GPS signal. You can check this by using the Display Button to view GPS information on the LCD screen (see 2.1.1 LCD Display), and on the GPS page of the Web Admin UI (see 3.6.2. GPS).

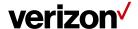

# 5.1 Capacity & Network Coverage

Your LTE Network Extender has the following capacity and coverage:

- Capacity: Up to 14 active users plus one channel reserved for E911 calls.
- Coverage: Approximately 7500 square feet (50-foot radius)

Coverage may vary based on environmental factors, floor plan and RF absorption of building materials.

# 5.2 LCD Display Messages & Error Codes

The following messages or error codes may appear on the display of the LTE Network Extender during operation or startup process:

| Error<br>Code | Category | LCD Display                                | Content                                         | Description                                                                                                    |
|---------------|----------|--------------------------------------------|-------------------------------------------------|----------------------------------------------------------------------------------------------------|
|               | Startup  | ○ verizon ✓                                |                                                 | Booting up.                                                                                                    |
|               | Startup  | Factory reset Restarting Please wait       | Factory reset<br>restarting<br>Please wait      | Factory reset: shutting down.                                                                                                    |
|               | Startup  | verizon√                                   |                                                 | Factory reset: starting up.                                                                                                    |
|               | Startup  | Hardware initializing Please wait          | Hardware initializing<br>Please wait            | Hardware initializing.                                                                                                    |
| 2A            | Startup  | Hardware Error 2A  Please check user guide | Hardware Error 2A<br>Please check user<br>guide | The LTE Network Extender has a Hardware Error disrupting its normal booting-up process, please try restarting the device. If the error persists, please call Customer Service (800-922-0204). |

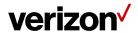

| Startup | Hardware Error 2B  Please check user guide         | Hardware Error 2B<br>Please check user<br>guide                                                                                                    | The case of the LTE Network Extender has been opened against normal procedure, and the device can no longer provide service. Please call Customer Service (800-922-0204).                                                                                                    |
|---------|----------------------------------------------------|----------------------------------------------------------------------------------------------------|----------------------------------------------------------------------------------------------------|
| Startup | Software initializing Please wait                  | Software initializing<br>Please wait                                                                                                    | Software initializing.                                                                                                    |
| Startup | Software<br>Error 3A  Please check user guide      | Software Error 3A<br>Please check user<br>guide                                                                                                    | The LTE Network Extender has a Software Error disrupting its normal booting-up process, please try restarting the LTE Network Extender. If the error persists, please call Customer Service (800-922-0204).                                                                                                    |
| Startup | Connecting to Router Please wait                   | Connecting to Router<br>Please wait                                                                                                    | Acquiring local IP address.                                                                                                    |
| Startup | Connection Error 4A  Please check ethernet cable   | Connection Error 4A<br>Check ethernet cable                                                                                                    | The Ethernet port on the LTE Network Extender is not operational, please check the Ethernet cable is properly connected at both ends, and that the switch, router or Internet gateway is turned on.                                                                                                    |
| Startup | Connecting to CMP server Please wait               | Connecting to CMP server Please wait                                                                                                    | Getting certificate from CMP server.                                                                                                    |
| Startup | Server Error 5A  Please check user guide           | Server Error 5A<br>Please check user<br>guide                                                                                                    | The LTE Network Extender has failed to get certificate from the CMP server, please check the LAN/firewall settings, or contact your network administrator. If the issue persists, please call Customer Service (800-922-0204).                                                                                                    |
| Startup | Searching GPS signal Please wait up to 10mins      | Searching GPS signal<br>Please wait<br>up to 10mins                                                                                                    | GPS acquisition.                                                                                                    |
| Startup | GPS Insufficient Error 6A  Please check user guide | GPS Insufficient Error<br>6A<br>Please check user<br>guide                                                                                                    | The LTE Network Extender has failed to acquire minimally required GPS signal, please try to move your GPS antenna closer to the window, refer to <b>2.1 Setup: Extender, 2.2 Setup: GPS &amp; 5. Troubleshooting.</b> If the issue persists, please call Customer Service (800-922-0204).                                                                                                    |
|         | Startup  Startup  Startup  Startup  Startup        | Startup  Startup  Software initializing Please wait  Startup  Connecting to Router Please wait  Startup  Connecting to Router Please wait  Startup  Connecting to Connection Error 4A  Please check ethernet cable  Startup  Startup  Connecting to Connecting to Competency Please wait  Startup  Connecting to CMP server Please wait  Startup  Startup  Startup  Startup  Server Error 5A  Please check user guide  Startup  Startup  Connecting to CMP server Please wait  Startup  Startup  Server Error 5A  Please check user guide  Startup  Startup  CMPS signal Please wait  Up to 10mins | Startup  Please check user guide  Startup  Startup  Startup  Software initializing Please wait  Startup  Software Error 3A Please check user guide  Startup  Connecting to Router Please wait  Startup  Connecting to Connecting to Router Please wait  Startup  Connection Error 4A Check ethernet cable  Startup  Connecting to Connecting to Connecting to CMP server Please wait  Startup  Connecting to Connecting to Connecting to CMP server Please wait  Startup  Startup  Startup  Startup  Connecting to Connecting to CMP server Please wait  Startup  Startup  Server Error 5A Please check user guide  Startup  Startup  Server Error 5A Please check user guide  Startup  Server Error 5A Please check user guide  Startup  Startup  Server Error 5A Please check user guide  Startup  Server Error 5A Please check user guide  Startup  Server Error 5A Please check user guide  Server Error 5A Please check user guide  Server Error 5A Please check user guide  Startup  Server Error 5A Please check user guide  Searching GPS signal Please wait up to 10mins |

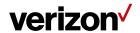

| 6B | Startup | GPS antenna Error 6B  Please check GPS antenna connection | GPS antenna Error 6B<br>Please check GPS<br>antenna connection | No GPS antenna is detected in the LTE Network Extender, please make sure a GPS antenna module is set up and connected to the device. If the issue persists, please call Customer Service (800-922-0204).                                                                                    |
|----|---------|-----------------------------------------------------------|----------------------------------------------------------------|----------------------------------------------------------------------------------------------------|
| 6C | Startup | GPS clock<br>Error 6C  Please check user guide            | GPS clock Error 6C<br>Please check user<br>guide               | The LTE Network Extender failed to receive a clock signal from its GPS module, please try to move your GPS antenna closer to the window, refer to <b>2.1 Setup: Extender, 2.2 Setup: GPS &amp; 5. Troubleshooting</b> . If the issue persists, please call Customer Service (800-922-0204). |
|    | Startup | Connecting to SeGW server Please wait                     | Connecting to SeGW server Please wait                          | SeGW discovery and IPsec setup (init/serv).                                                                                                    |
| 7A | Startup | Server Error 7A  Please check user guide                  | Server Error 7A<br>Please check user<br>guide                  | The LTE Network Extender failed to establish IPSec tunnel to connect to SeGW, please check the LAN/firewall settings or contact your network administrator, if the issue persists, please call Customer Service (800-922-0204).                                                             |
|    | Startup | Connecting to HeMS server Please wait                     | Connecting to HeMS server<br>Please wait                       | HeMS discovery and download of configuration file.                                                                                                    |
| 88 | Startup | Server Error 8A  Please check user guide                  | Server Error 8A<br>Please check user<br>guide                  | The LTE Network Extender receives incorrect provisioning parameters from HeMS, for example, incorrect bandwidth, wrong command sequence in setting EARFCN for ANR or unsupported band. If the issues persists, please call Customer Service (800-922-0204).                                 |
| 8B | Startup | Out of service area Error 8B  Please check user guide     | Out of service area<br>Error 8B<br>Please check user<br>guide  | The LTE Network Extender is out of Verizon's service area; it could be that Verizon service is not available in your area. Please try to restart your device, if the issue persists, please call Customer Service (800-922-0204).                                                           |
| 8C | Startup | Server Error 8C  Please check user guide                  | Server Error 8C<br>Please check user<br>guide                  | The LTE Network Extender received "403 Forbidden" error message from the management server. Please try to restart your device. If the issue persists, please call Customer Service (800-922-0204).                                                                                          |
| 8D | Startup | Server Error 8D  Please check user guide                  | Server Error 8D<br>Please check user<br>guide                  | The LTE Network Extender received "500 Internal Server Error" from the management server. Please try to restart your device. If the issue persists, please call Customer Service (800-922-0204).                                                                                            |

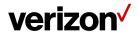

| -  |         |                                                                                 |                                                                                    |                                                                                                    |
|----|---------|---------------------------------------------------------------------------------|------------------------------------------------------------------------------------|----------------------------------------------------------------------------------------------------|
| 8E | Startup | Server Error 8E  Please check user guide                                        | Server Error 8E<br>Please check user<br>guide                                      | The LTE Network Extender is put into maintenance mode (Admin=0) by the management server, and no UE can register on the device. If the issue persists, please call Customer Service (800-922-0204).                              |
|    | Startup | Connecting to HeGW server Please wait                                           | Connecting to HeGW server Please wait                                              | Serving HeGW discovery.                                                                                                    |
| 9A | Startup | Server Error 9A  Please check user guide                                        | Server Error 9A<br>Please check user<br>guide                                      | The LTE Network Extender failed to connect to the HeNB Gateway, please check the LAN/ firewall settings or contact your network administrator. If the issue persists, please call Customer Service (800-922-0204).               |
| 9В | Startup | Server Error 9B  Please check user guide                                        | Server Error 9B<br>Please check user<br>guide                                      | The LTE Network Extender failed to communicate with Verizon's backend network, please check the LAN/firewall settings or contact your network administrator. If the issue persists, please call Customer Service (800-922-0204). |
| 9C | Startup | Server<br>Error 9C  Please check user guide                                     | Server Error 9C<br>Please check user<br>guide                                      | The LTE Network Extender detects a PCI collision problem with the PCI setting assigned by the management server. Please try restarting your device. If the issue persists, please call Customer Service (800-922-0204).          |
|    | Info    | Service Active  Press the button to view device information.                    | Service Active Press the button to view device information.                        |                                                                                                    |
|    | Info    | 9/11 Satellites connected.  0/14 Devices connected.                             | 9/11 Satellites<br>connected<br>0/14 Devices<br>connected                          | Displays GPS satellite connections & connected devices.                                                                                                    |
|    | Info    | Service: Inactive, Open IP address: 10.1.107.151 MAC address: FE:FF:FF:A2:02:0E | Service: Active, Hybrid IP address: 100.100.100.100 Mac address: A1:B2:C3:D4:E5:F6 | Displays LTE Network Extender information.                                                                                                    |
|    | Info    | Device serial number:<br>SC0000000000                                           | Device serial number:<br>SC0000000000                                              | Displays LTE Network Extender information.                                                                                                    |

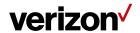

| 20 | System   | No service Error 20  The device is overheating Please check user guide | No service Error 20<br>The device is<br>overheating<br>Please check user<br>guide | The LTE Network Extender is overheating; please place this device in a cool area where the temperature is between 32-122 degrees Fahrenheit.                                                                                                    |
|----|----------|------------------------------------------------------------------------|-----------------------------------------------------------------------------------|----------------------------------------------------------------------------------------------------|
| 21 | System   | No service Error 21  Please check user guide                           | No service Error 21<br>Please check user<br>guide                                 | The LTE Network Extender is experiencing a catastrophic hardware failure with the antenna. Please call Customer Service (800-922-0204).                                                                                                    |
| 22 | System   | No service Error 22  Please check user guide                           | No service Error 22<br>Please check user<br>guide                                 | There is an abnormally low transmission signal from your LTE Network Extender affecting the functionality of the device. The device will try to reboot itself in a moment; please don't unplug your extender. If the issue continues after auto-reboot, please call Customer Service (800-922-0204). |
| 23 | Ethernet | No service Error 23  Check ethernet port                               | No service Error 23<br>Please check user<br>guide                                 | The Ethernet port on the LTE Network Extender is not operational, please check the Ethernet cable is properly connected at both ends, and that the switch, router or Internet gateway is turned on.                                                                                                  |
| 24 | GPS      | GPS antenna Error 24  Please check GPS antenna connection              | GPS antenna Error 24<br>Please check user<br>guide                                | No GPS antenna is detected in the LTE Network Extender, please make sure a GPS antenna module is set up and connected to the device. If the issue persists, please call Customer Service (800-922-0204).                                                                                             |
| 25 | GPS      | GPS signal Error 25  Please check user guide                           | GPS antenna Error 25<br>Please check user<br>guide                                | The LTE Network Extender has not been able to acquire a GPS signal for the past 24 hours. As a result, the device can no longer provide service. Please try to move your GPS antenna closer to the window. If the issue continues, you may need to acquire an outdoor GPS antenna.                   |
| 26 | GPS      | GPS signal Error 26  Please check user guide                           | GPS signal Error 26<br>Please check user<br>guide                                 | The LTE Network Extender has failed to acquire the minimally required GPS signal, please try to move your GPS antenna closer to the window, refer to <b>2.1 Setup: Extender, 2.2 Setup: GPS &amp; 5. Troubleshooting.</b> If the issue persists, please call Customer Service (800-922-0204).        |
| 27 | OAM      | No service Error 27  Please check user guide                           | No service Error 27<br>Please check user<br>guide                                 | The LTE Network Extender failed to establish IPSec tunnel to connect to SeGW, and the device can no longer provide service to your mobile devices. Please check the LAN/firewall settings or contact your network administrator, if the issue persists, please call Customer Service (800-922-0204). |
| 28 | OAM      | Out of service area Error 28  Please check user guide                  | Out of service area<br>Error 28<br>Please check user<br>guide                     | The LTE Network Extender is out of Verizon's service area; it could be that Verizon service is not available in your area. Please try restarting your device again. If the issue persists, please call Customer Service (800-922-0204).                                                              |

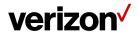

| 29 | OAM      | System msg Error 29  Please check user guide           | System msg Error 29<br>Please check user<br>guide           | The LTE Network Extender receives "403 Forbidden" error message from the management server. Please try restarting your device. If the issue persists, please call Customer Service (800-922-0204).                                                     |
|----|----------|--------------------------------------------------------|-------------------------------------------------------------|----------------------------------------------------------------------------------------------------|
| 30 | OAM      | System msg Error 30  Please check user guide           | System msg Error 30<br>Please check user<br>guide           | The LTE Network Extender receives "500 Internal Server Error" from the management server. Please try restarting your device. If the issue persists, please call Customer Service (800-922-0204).                                                       |
| 31 | OAM      | No service Error 31  Please check user guide           | No service Error 31<br>Please check user<br>guide           | The LTE Network Extender is put into maintenance mode (Admin=0) by the management server, and no UE can register on the device. If the issue persists, please call Customer Service (800-922-0204).                                                    |
| 32 | Protocol | No service Error 32  Please check user guide           | No service Error 32<br>Please check user<br>guide           | The LTE Network Extender failed to connect to the HeNB Gateway, please check the LAN/ firewall settings or contact your network administrator. If the issue persists, please call Customer Service (800-922-0204).                                     |
| 33 | Protocol | No service Error 33  Please check user guide           | No service Error 33<br>Please check user<br>guide           | The LTE Network Extender detects a PCI collision problem with the PCI setting assigned by the management server. Please try restarting your device. If the issue persists, please call Customer Service (800-922-0204).                                |
| 34 | Protocol | No service Error 34  Please check user guide           | No service Error 34<br>Please check user<br>guide           | The LTE Network Extender has a communication failure with Verizon's network, preventing your device from providing service to mobile devices. Please try restarting your extender. If the issue persists, please call Customer Service (800-922-0204). |
| 35 | System   | System msg Error 35  Please wait We will retry shortly | System msg Error 35<br>Please wait<br>We will retry shortly | The LTE Network Extender experienced failure while upgrading its software. The device will try to reboot itself in a moment; please don't unplug your device. If the issue continues after autoreboot, please call Customer Service (800-922-0204).    |
|    | System   | Updating software please wait                          | Updating software please wait                               | Upgrading software.                                                                                                    |
|    | System   | Configuration updated Restarting Please wait           | Configuration<br>updated.<br>Restarting<br>Please wait      | System restarting after a configuration update e.g. changed band.                                                                                                    |

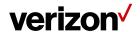

System

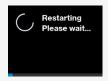

Restarting Please wait...

System restarting.